## Embedding a Video into a Content Page (using the HTML Editor) – D2L Tutorial

This tutorial is designed for faculty who have previous experience using the HTML Editor in D2L. For further information or assistance, go to our <u>Team Dynamix Support portal</u> and click the appropriate Category to submit a ticket.

## Scenario

This tutorial will cover the steps involved with embedding a video into a Content page using the HTML editor. There are two ways to embed a video through **Insert Stuff** in the HTML editor: first, directly through YouTube, and second through **Embed Code**. We will look at each of these in turn. (**Note**: Embedded YouTube video image is from the <u>Voice Activated Elevator in Scotland</u> video).

## **Steps**

- 1. Go to the Content tool in your D2L course.
- 2. Go to the Module you want to add the video to, click New, and select Create a File.

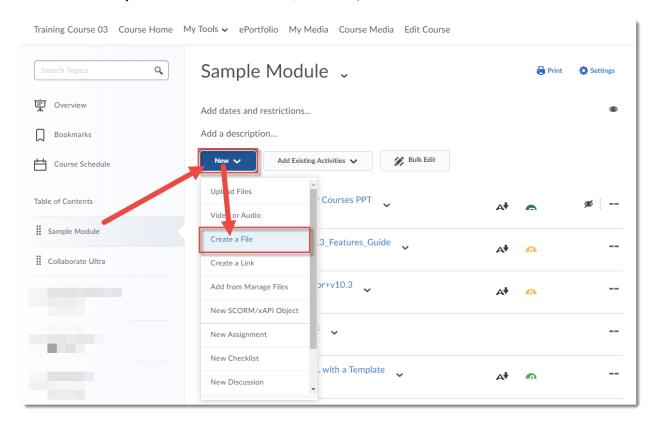

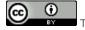

This content is licensed under a Creative Commons Attribution 4.0 International Licence. Icons by the Noun Project.

3. Give your page a Title, then click in the Content box and add some text to provide a context for the video you will be embedding. For example, explain to your students what the video is about and what they should be watching/listening for. Make sure to hit your Enter key so your cursor appears below the text you just typed in, otherwise your video may not appear where you want it to! Click on the Insert Stuff icon at the top left of the HTML editor.

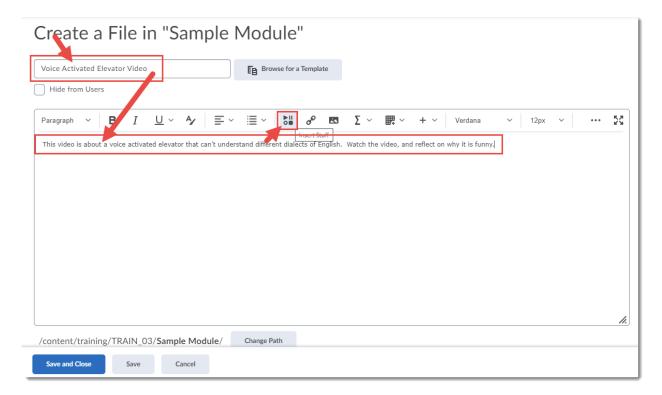

- 4. Inserting a YouTube video:
  - a. In the pop-up box, click on **YouTube** on the left-hand side.

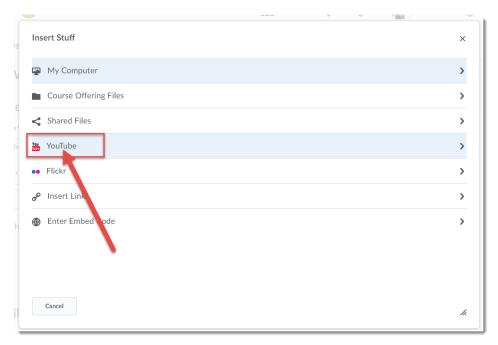

b. Type the name of the video you want to embed in your HTML page in the **Search YouTube** box, and click **Search**.

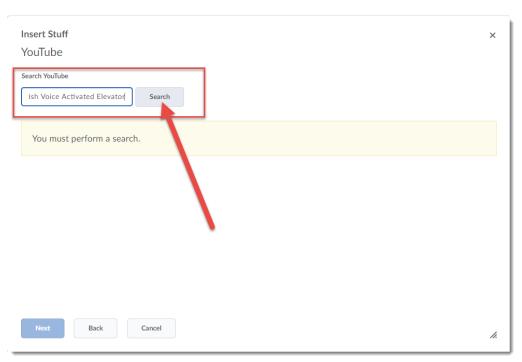

@ <u>0</u>

This content is licensed under a Creative Commons Attribution 4.0 International Licence. Icons by the Noun Project.

c. Click on the video you want to embed, and click Next.

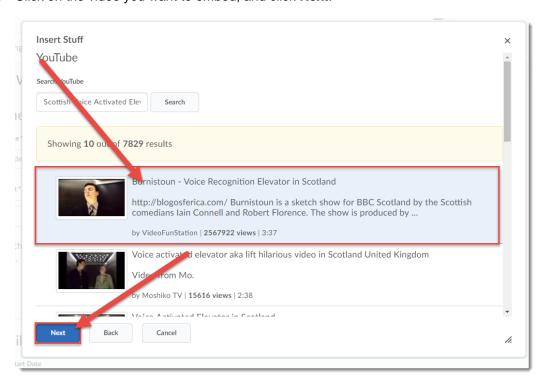

d. Preview the video if you like, then click **Insert** when you are ready to embed it.

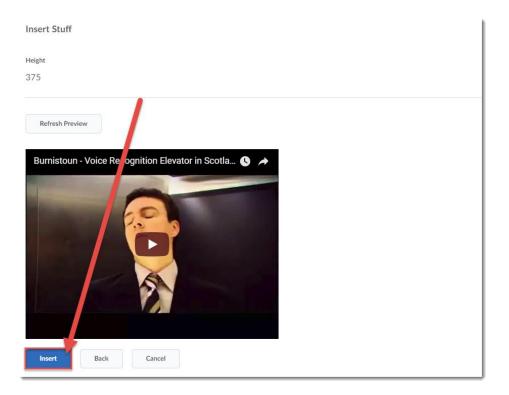

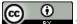

This content is licensed under a Creative Commons Attribution 4.0 International Licence. Icons by the Noun Project.

- 5. Inserting a video using embed code:
  - a. In another browser window or tab, go to the website of the video you wish to embed and fine the embed code for that video (every site will be a bit different the embed code may be under headings like "Embed" or "Share"). Copy the embed code for the video. For the purposes of this tutorial, we are going to copy the embed code from a Ted Talks video.

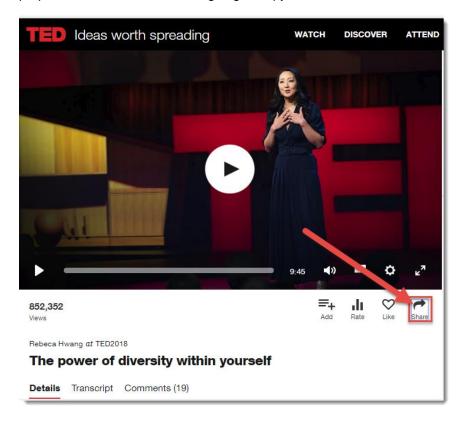

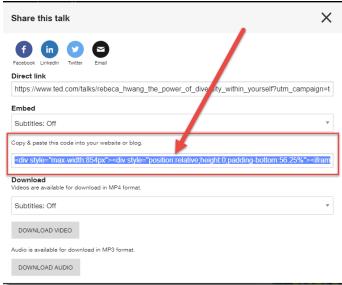

This content is licensed under a Creative Commons Attribution 4.0 International Licence. Icons by the Noun Project.

b. Go back to your D2L tab or window, and in the Insert Stuff pop-up box, click on Enter Embed Code on the left-hand side.

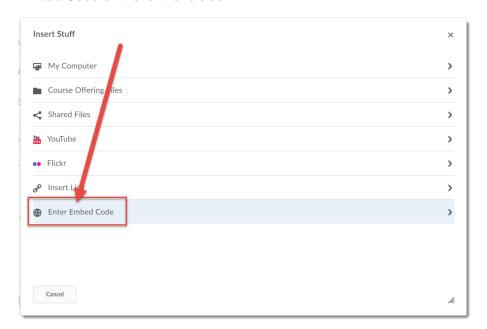

c. Paste the embed code into the **Embed Code** box and click **Next**.

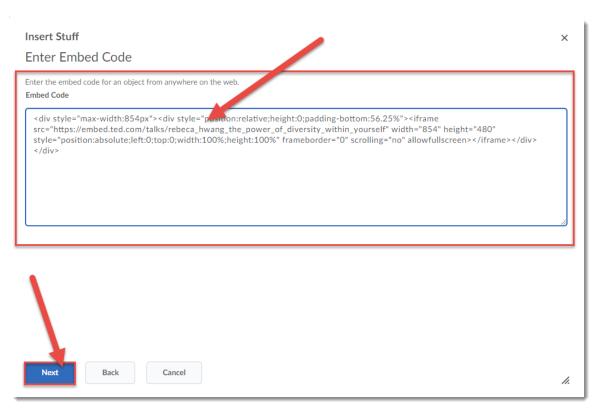

This content is licensed under a Creative Commons Attribution 4.0 International Licence. Icons by the Noun Project.

d. Preview the video if you like, then click **Insert** when you are ready to embed it.

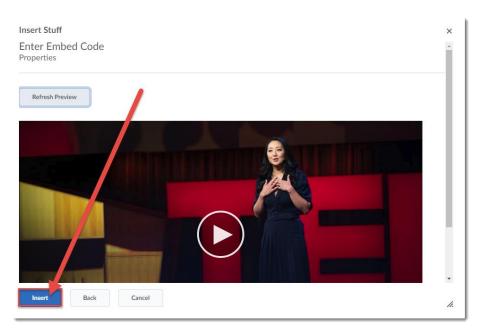

6. Finish editing your Content page as needed, then click **Save and Close**. You and your students can now click on the title of the page to see the embedded video.

## Things to Remember

The advantage of embedding a video into the HTML editor is that it gives you the option of providing your students with text-based context for the video. For example, you can add text before the video explaining what the video is and what the students should be watching for in the video, and text after the video explaining what the student should be doing next (i.e., going to a Discussion forum to answer questions, completing a quiz, etc.)

When embedding a video, you do not need to worry that you are violating copyright. You are NOT copying the video into D2L, but just adding a link to it. This, however, does mean that you will need to keep an eye on the video in case the link to it disappears.

You can also embed a video you have uploaded to Kaltura's **My Media** space. For instructions, see the Kaltura tutorial *Adding a Kaltura Video to a Content Page in D2L*.

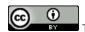

This content is licensed under a Creative Commons Attribution 4.0 International Licence. Icons by the Noun Project.